# 一卡通MGNEY

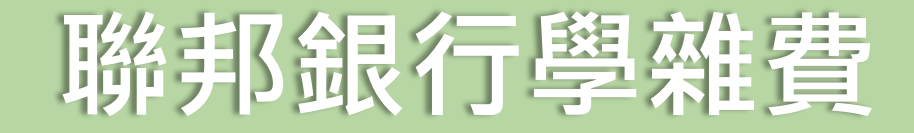

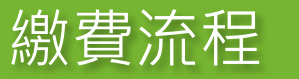

#### 2.選擇一卡通MONEY 3.選擇生活繳費

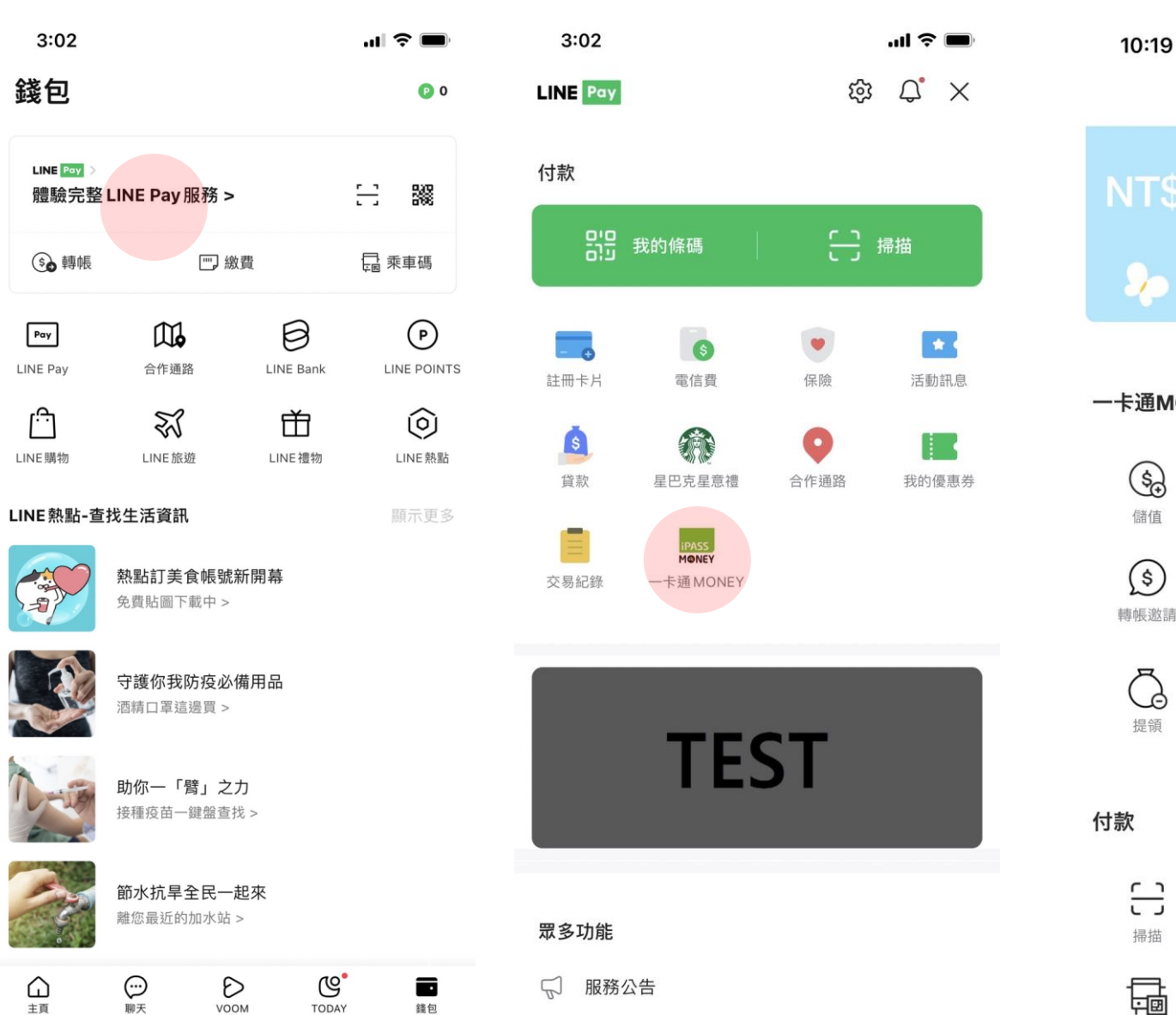

1. 點選LINE Pay

主頁

聊天

VOOM

TODAY

錢包

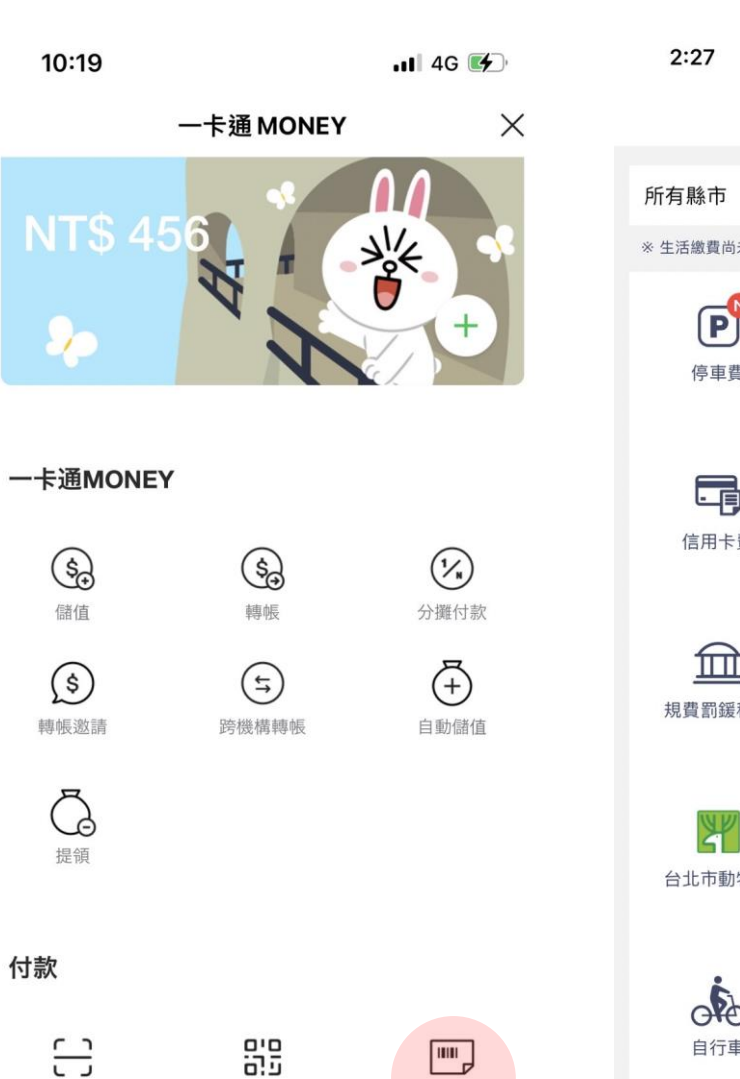

生活繳費

我的條碼

 $\Box$ 

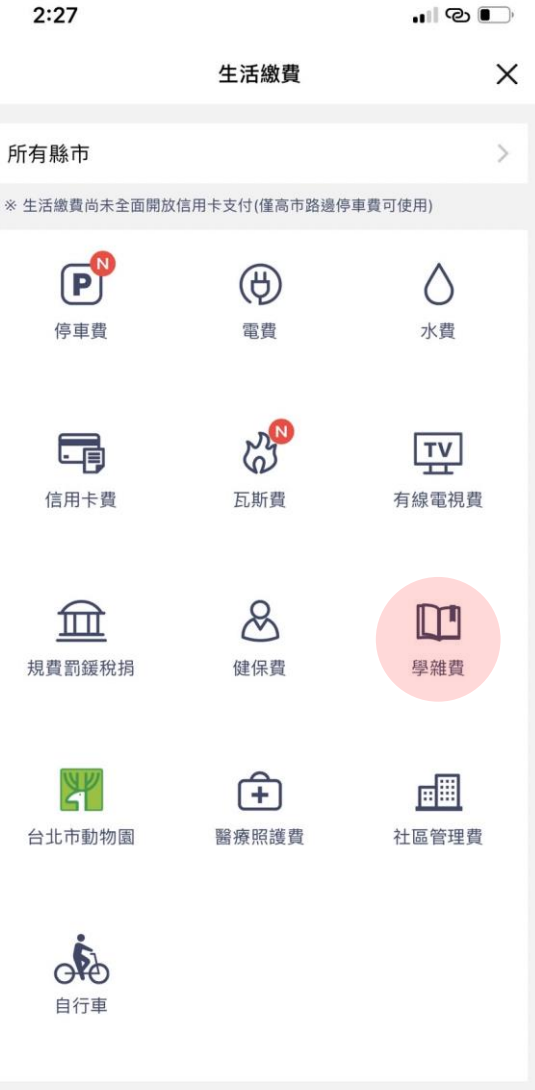

4 .選擇學雜費

Testing: 2022.03.11 16:21 # 出一十通 MONEY

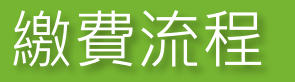

#### 5. 點選學雜費

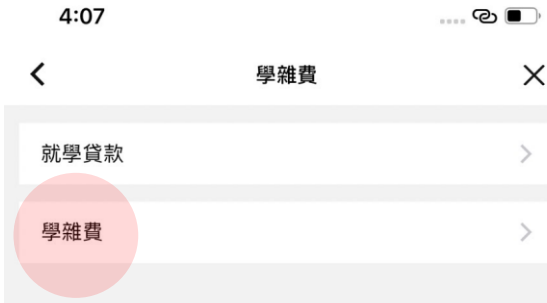

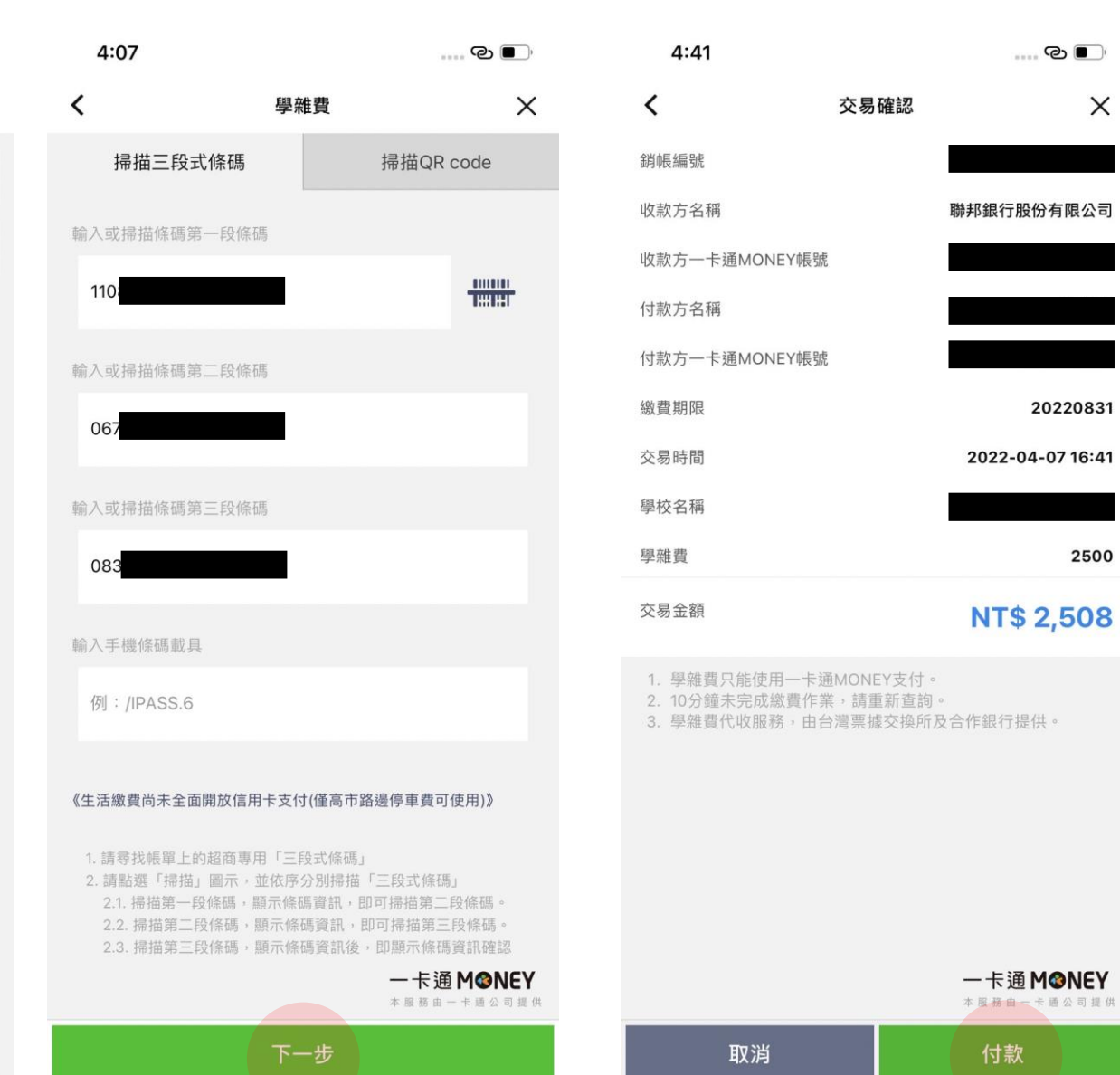

#### $\mathbb{C}$   $\bullet$  $\times$ 交易確認 79558680000019 聯邦銀行股份有限公司 收款方一卡通MONEY帳號 8558809053 連,邦邦 付款方一卡通MONEY帳號 1501775589 20831 付款再確認 16:41 請確認您的付款金額是否正確

 $4:42$ 

 $\langle$ 

銷帳編號

收款方名稱

付款方名稱

繳費期

交易時

學校

學雜

交易

 $\times$ 

20220831

2500

一卡通公司提供

![](_page_2_Picture_127.jpeg)

一卡通MONEY

取消

一卡通MONEY 本服務由一卡通公司提供

 $\times$ 

 $\rightarrow$ 

 $\rightarrow$ 

6.輸入或掃描三段條碼 7.付款確認 9.付款再確認

#### 9.輸入密碼 20.交易成功

![](_page_3_Figure_1.jpeg)

#### $4:42$  $\mathbf{C}$  ... 交易成功  $\checkmark$ 繳費成功 本次交易已成功付款,您可至交易紀錄查詢明細。 繳費金額 **NT\$ 2,508** 交易序號 e985 交易時間 2022-04-07 16:42 收款方名稱 聯邦銀行股份有限公司 收款方一卡通MONEY帳號 付款方名稱 付款方一卡通MONEY帳號 學校名稱 銷帳編號 學雜費 2500 手續費 8 載具號碼 繳費說明 成功

![](_page_3_Figure_3.jpeg)

![](_page_4_Picture_0.jpeg)

![](_page_4_Picture_36.jpeg)

#### 本服務由一卡通公司提供

## 3.交易明細

![](_page_4_Picture_37.jpeg)

![](_page_4_Picture_38.jpeg)

### 1. 交易成功提示訊息

![](_page_4_Picture_39.jpeg)

一卡通M@NEY